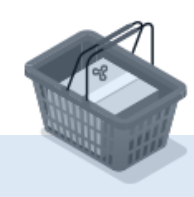

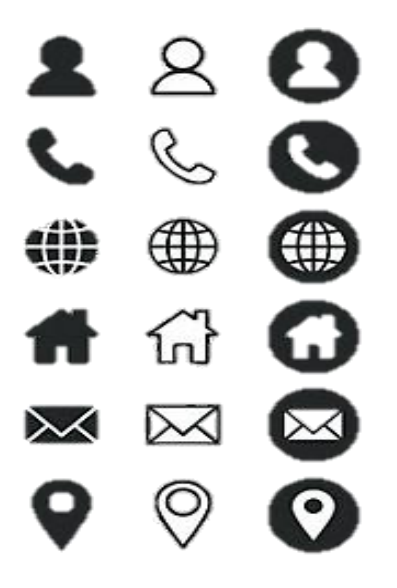

עדכון פרטים אישיים

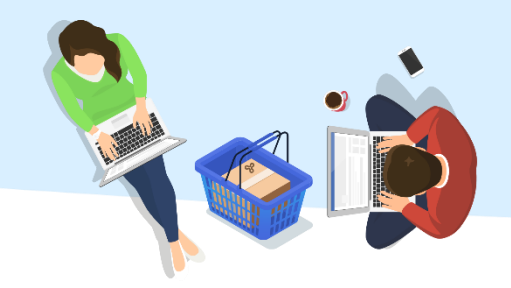

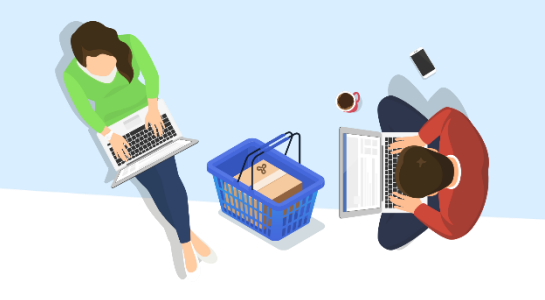

### בדף הראשי בשאילת"א יש ללחוץ על התפריט הראשי ולאחר

#### מכן לבחור: **"פרטים אישיים < עדכון פרטים אישיים"**

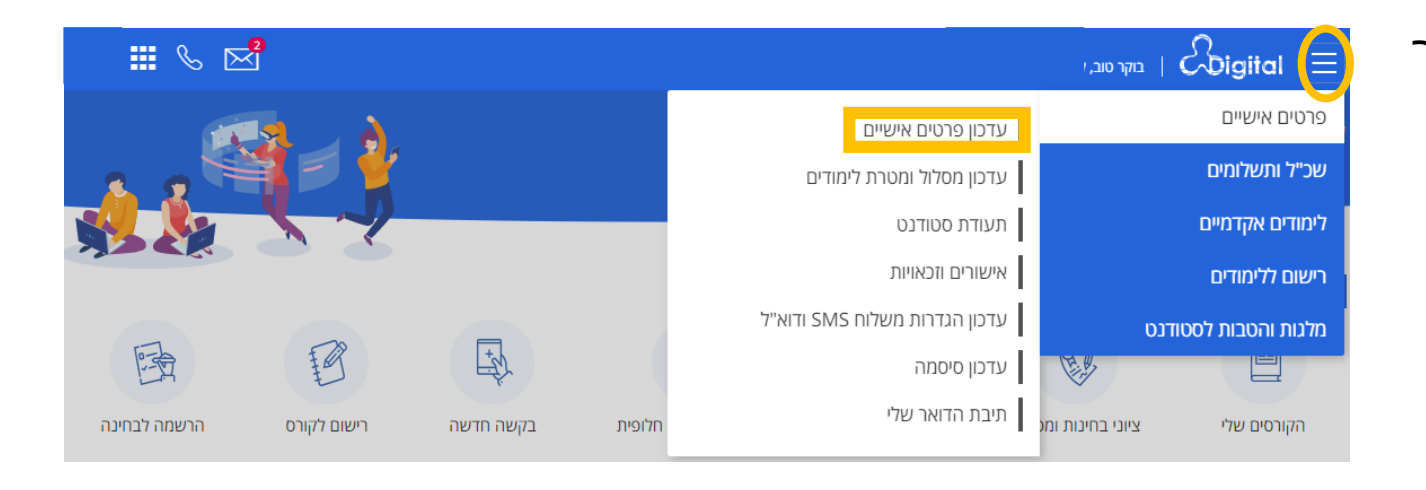

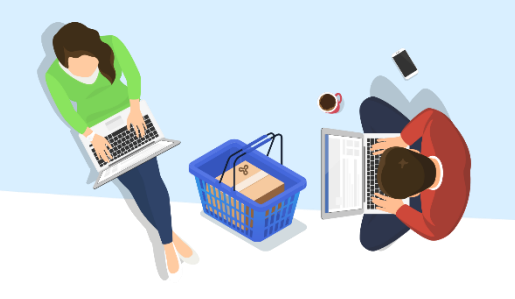

עדכון מידע אישי דורש תהליך אימות.

יש ללחוץ על "**הבנתי, נא שלחו אלי קוד אימות**".

הודעת SMS תישלח אל מספר הטלפון המעודכן במערכות האוניברסיטה הפתוחה.

## עדכון פרטים אישיים

#### קוד אימות

לצורך עדכון הפרטים האישיים שלך, עליך להזין תחילה את קוד האימות

\*\*\*\_\*\*\* שישלח לטלפון שלך

הבנתי, נא שלחו אלי קוד אימות

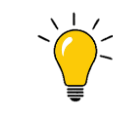

**סטודנט/ית חו"ל?** הודעה עם קוד אימות אישי **תשלח גם לדוא"ל** המעודכן במערכות.

**מכשיר הטלפון "כשר"?** באפשרותך לצפות בקוד האישי במערכת השאילת"א.

כון פרטים אישיים  $\frac{8}{2}$ 

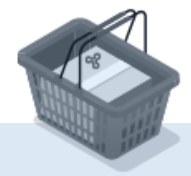

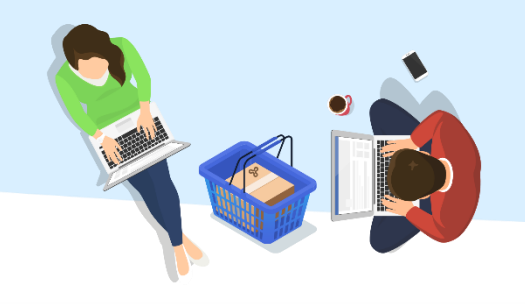

**יש להזין את הקוד** שהתקבל בשדה המסומן. להמשך לחץ "**ועכשיו, לעדכון**".

# $\bigcirc$ עדכון פרטים אישיים | Digital

#### קוד אימות

יש להקליד כאן את קוד האימות שנשלח אליך \*

ועכשיו, לעדכון

9 ≗ ב<br>⊜ چ ל<br>⊜⊕⊕ #<br>© ⊗ ק עדכון פרטים אישיים

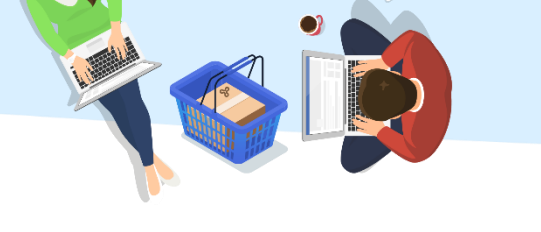

#### **במסך זה יש לבחור באפשרות שברצונך לשנות.**

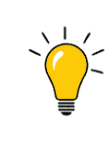

האפשרויות **"עדכון פרטי זיהוי" ו"פרטים אישיים נוספים"**, אינן זמינות לעדכון באופן מקוון.

נשמח לטפל בפנייתך טלפונית ב- 3500\* שלוחה 1, או באמצעות דוא"ל ב- infodesk@openu.ac.il.

ס ב ≛<br>⊗⊕⊕<br>© ⊗ ⊗ עדכון פרטים אישיים

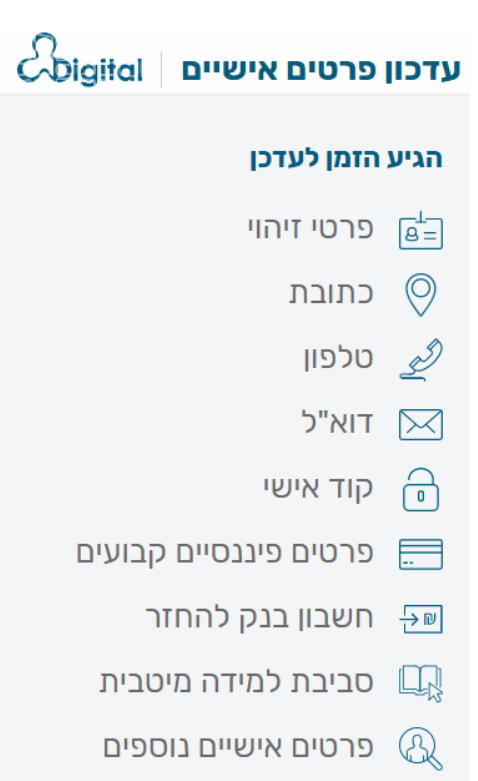

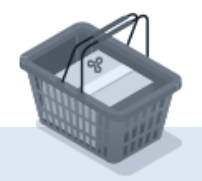

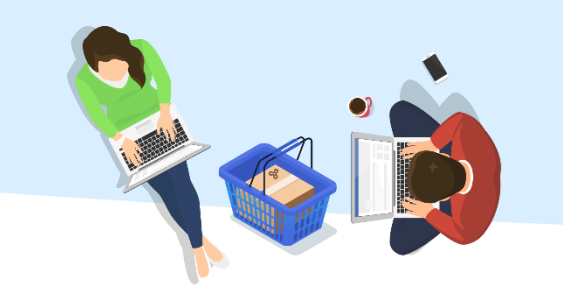

במסך זה יש לעדכן את הפרטים החדשים, בהתאם לסוג העדכון שבחרת.

בסיום, יש ללחוץ על **"סיימתי, אפשר לשמור".**

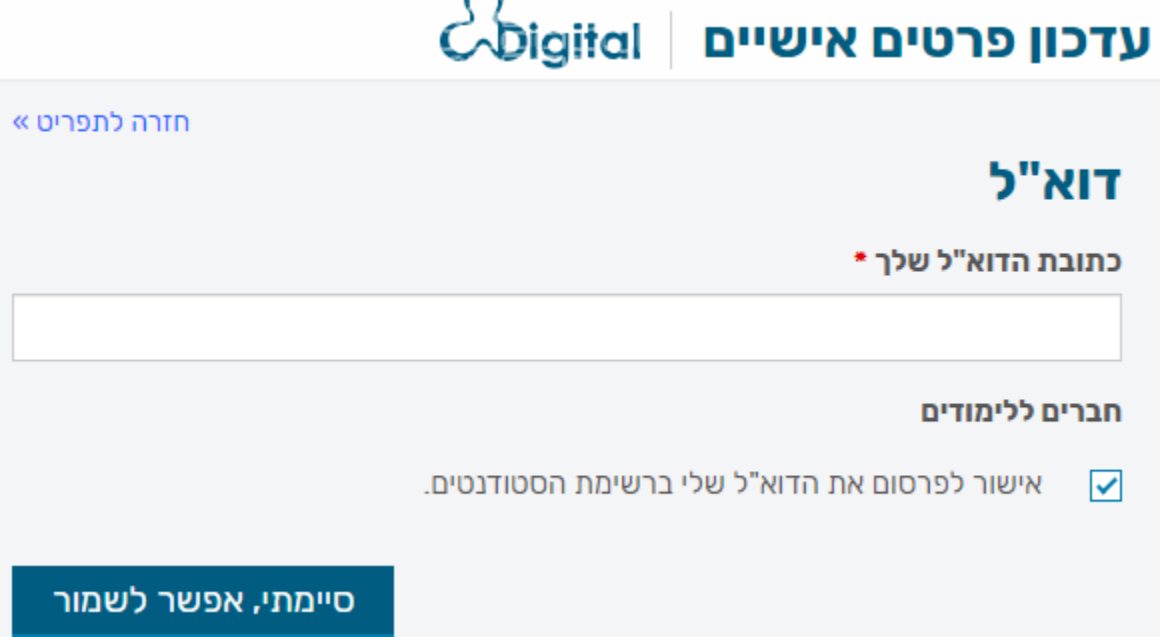

ס ≗ ≛<br>⊕ ⊕ ⊕<br>© ⊕ ∞ ∲ עדכון פרטים אישיים<br>© ⊜ ∳ עדכון פרטים אישיים

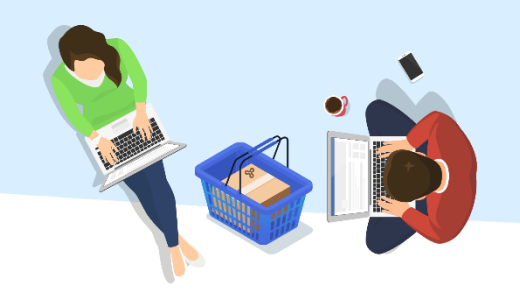

הנתונים עודכנו.

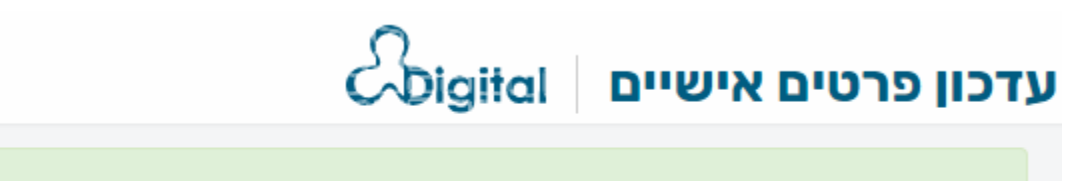

הנתונים עודכנו בהצלחה

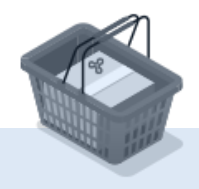

 $\boldsymbol{\times}$ 

ס ≗ ב<br>ס⊕⊕<br>ס ⊗ ס ש ש ש<br>ס ⊗ ס ש ש ש ש ש ש ש ש ש ש ש